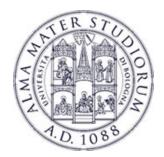

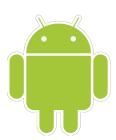

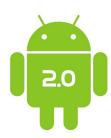

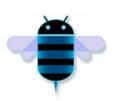

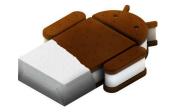

# Programming with Android: SDK install and initial setup

# Luca Bedogni

Dipartimento di Informatica: Scienza e Ingegneria Università di Bologna

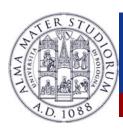

# SDK and initial setup: Outline

#### **≻** Today:

- How to setup a machine to start developing Android applications
- An overview of an Android project
- Some useful tools
- Your first Android application
  - Maybe on a real device!

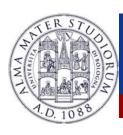

## Two options

- > Historically Android development was in Eclipse
  - Download the SDK
  - **►Install the Android plugin**
- Now there is Android Studio
  - Customized environment

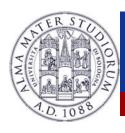

#### Which one?

- **For LAM**, it's the same
- ➤ If you already use and love Eclipse, go with it
- > You might see examples done in both platforms
  - You can always import an Eclipse project into Android Studio
  - >The inverse is difficult

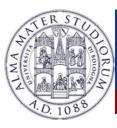

#### **Android Studio**

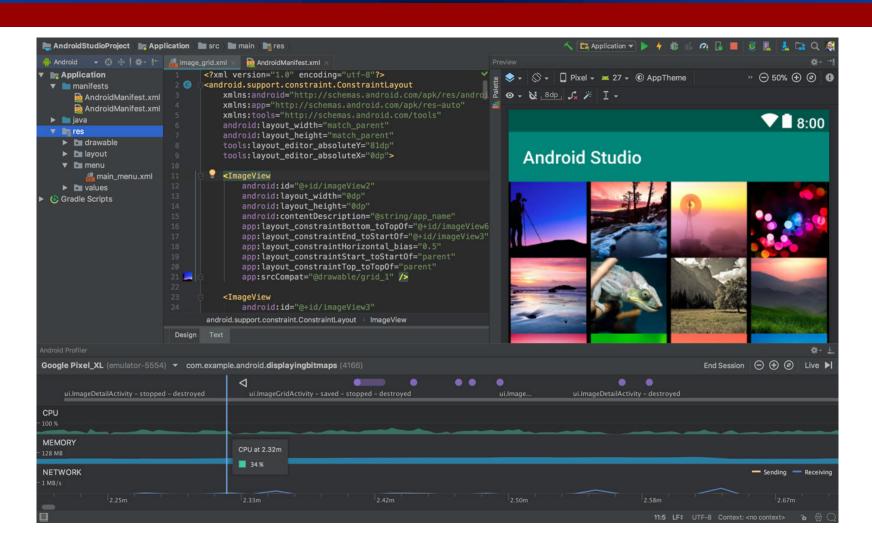

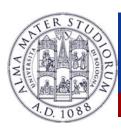

#### Where and how to get it

➢ Go to https://developer.android.com/studio/index.html

Download Android Studio

and the SDK

➤ Install it and you're done!

#### **Android Studio**

The Official IDE for Android

Android Studio provides the fastest tools for building apps on every type of Android device.

World-class code editing, debugging, performance tooling, a flexible build system, and an instant build/deploy system all allow you to focus on building unique and high quality apps.

DOWNLOAD ANDROID STUDIO 3.0.1 FOR MAC (738 MB)

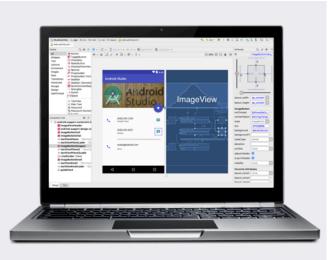

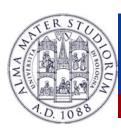

#### **Basic** requirements

- How to develop Android applications?
  - Linux/Mac OS X/Windows? Doesn't matter
  - >A real device is not mandatory
- **➤** Code your application in the IDE
  - > Test it with the emulator
  - **▶** Deploy it on a real device

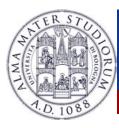

#### **SDK** tools

- Android tool
- Used to get APIs and add-ons
- You can also start it from Android Studio

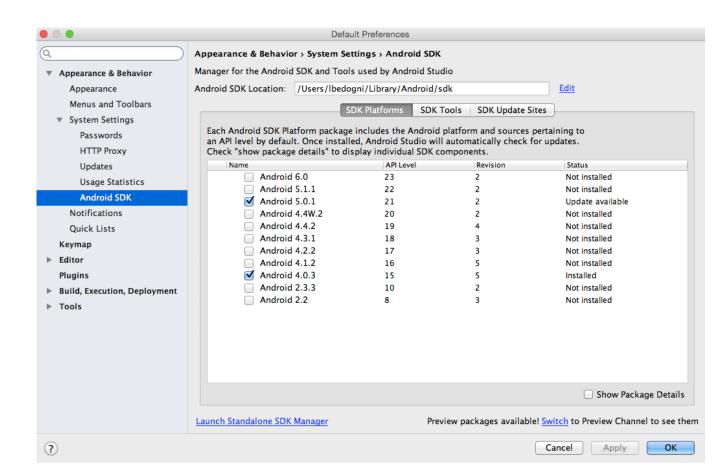

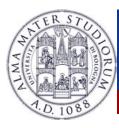

#### **SDK** tools

- Android tool
- Used to get APIs and add-ons
- You can also start it from Android Studio

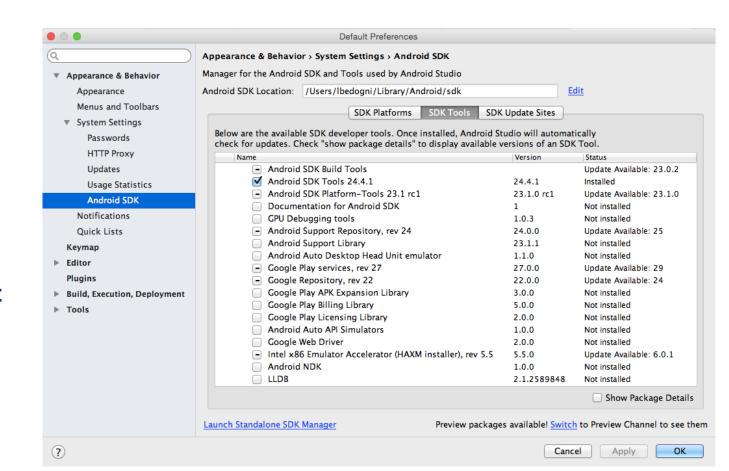

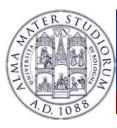

#### **SDK** tools

- Android tool
- Used to get APIs and add-ons
- You can also start it from Android Studio

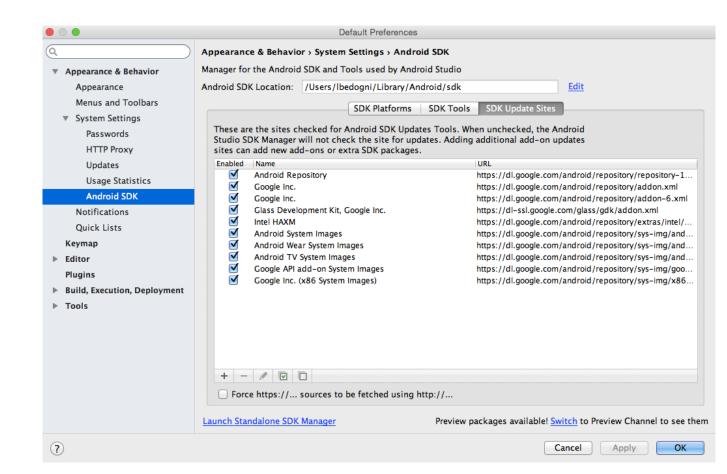

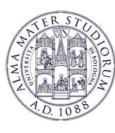

# ➢ Go to File > New Project

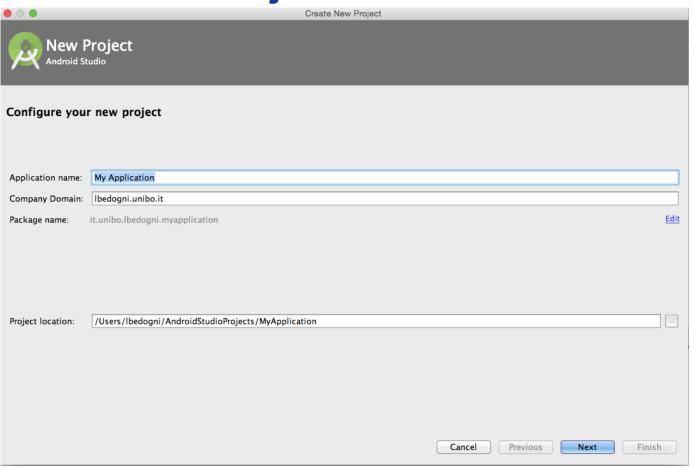

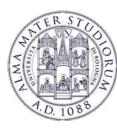

## ➢ Go to File > New Project

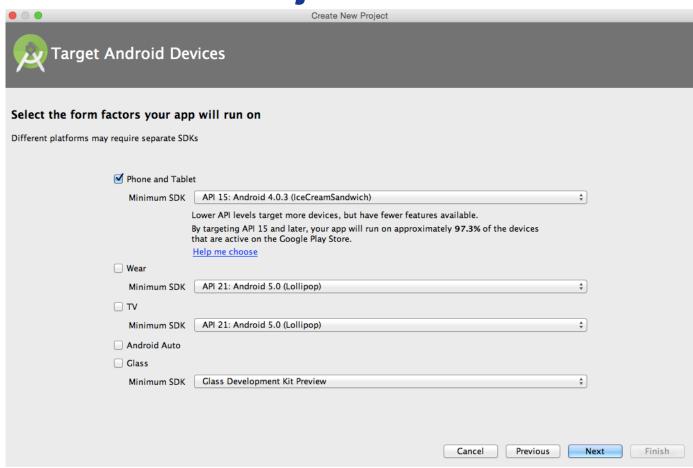

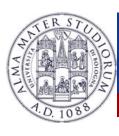

# ➤ Go to File > New Project

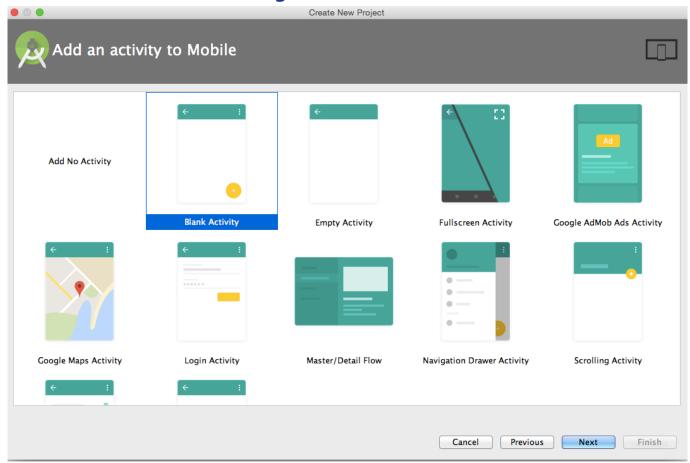

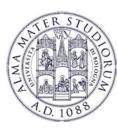

# ➢ Go to File > New Project

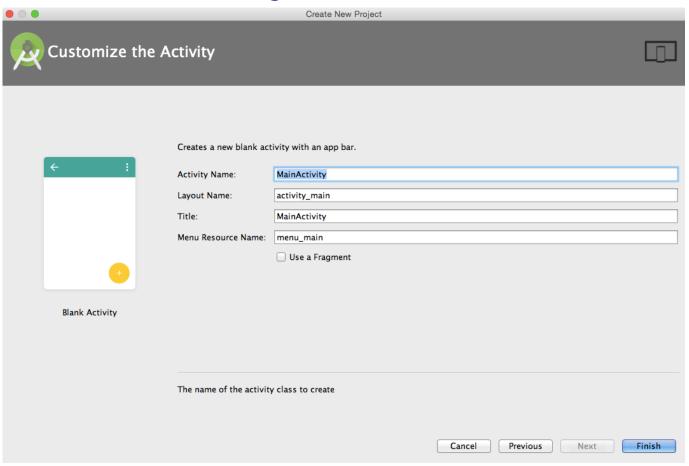

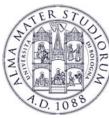

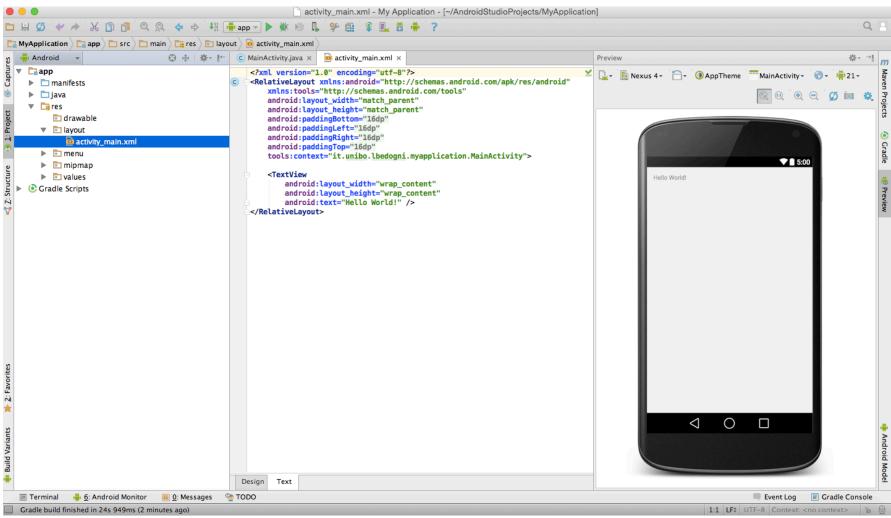

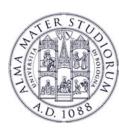

# **Testing on the emulator**

#### Select Run > Run App

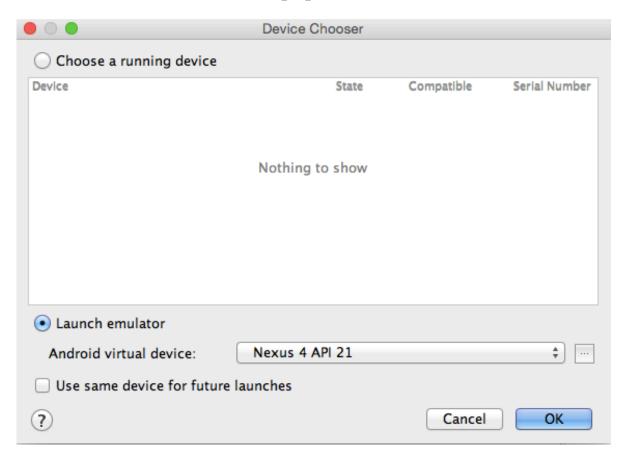

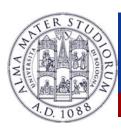

# **Creating an emulator**

- Can configure several options
- You can create as many as you want

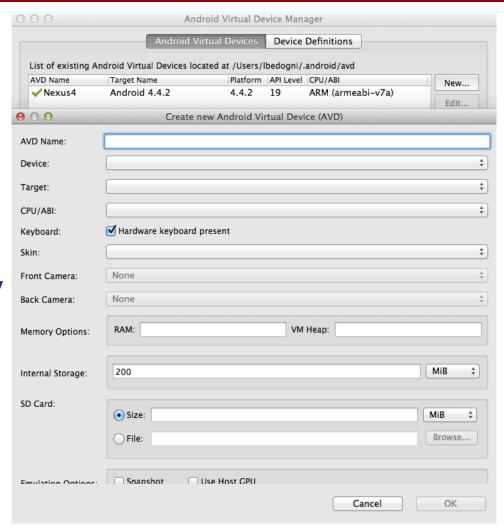

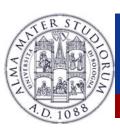

# Did everything went fine?

- > Test in on the emulator
- You should see something similar to this

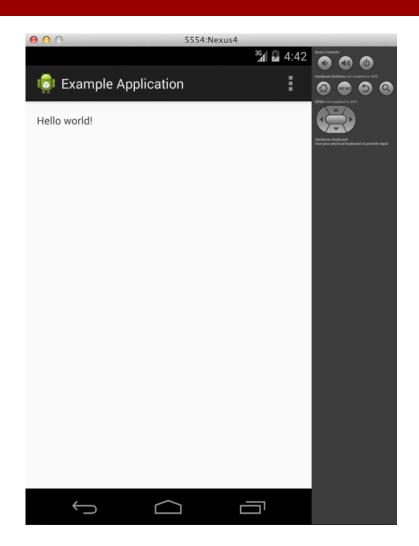

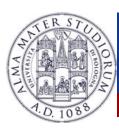

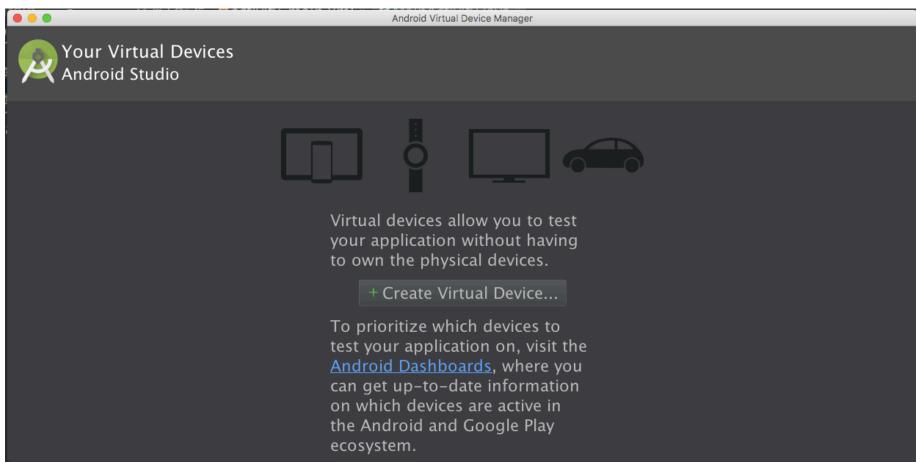

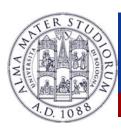

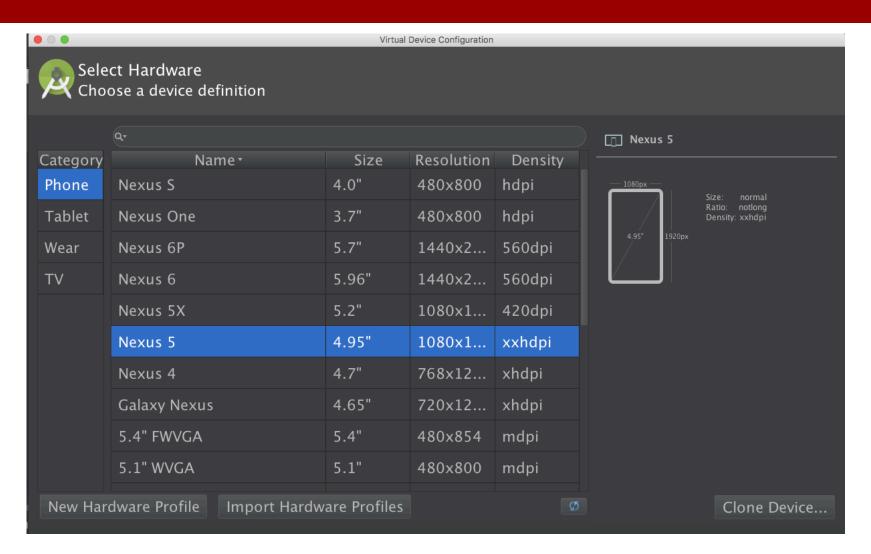

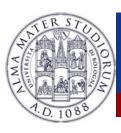

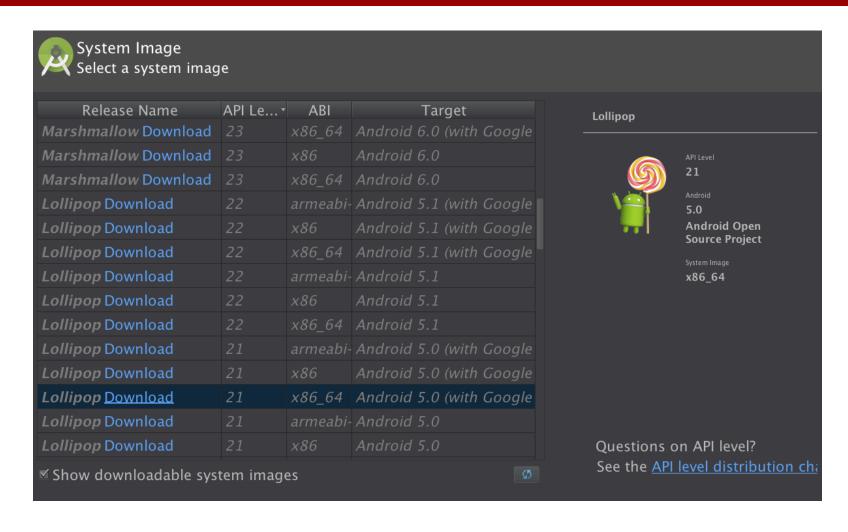

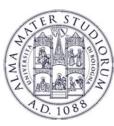

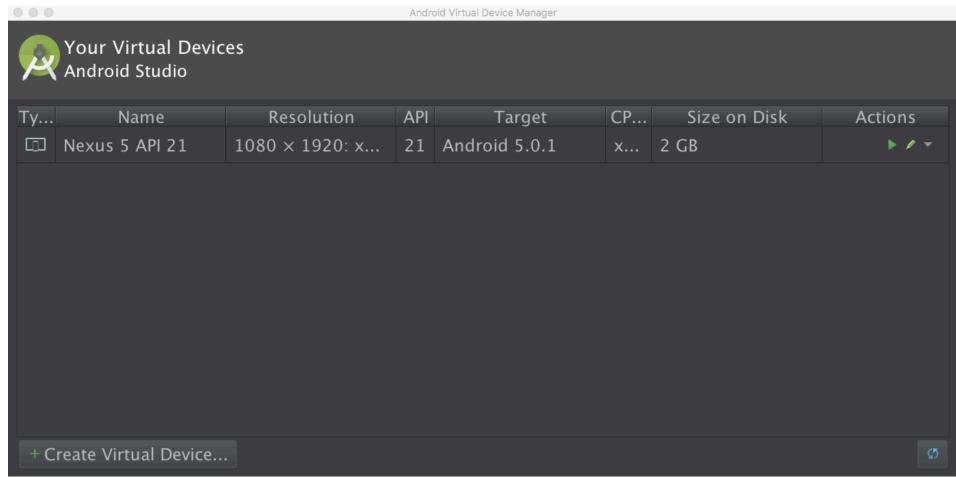

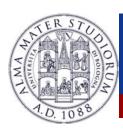

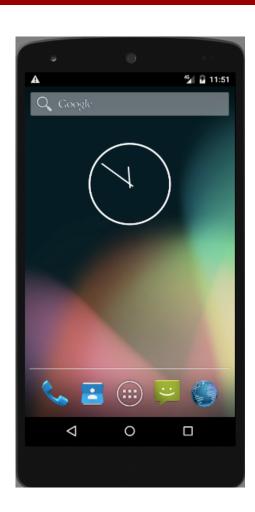

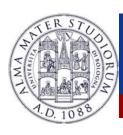

# Hello world, Android!

- Anatomy of an application
  - Activity: what is started
  - View: what is seen
  - Intent: how to communicate with others

- Mix of XML and Java
  - ➤ Generally XML for layouts
  - ➤ Java for the app logic

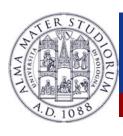

# **Activities, Intents and Views**

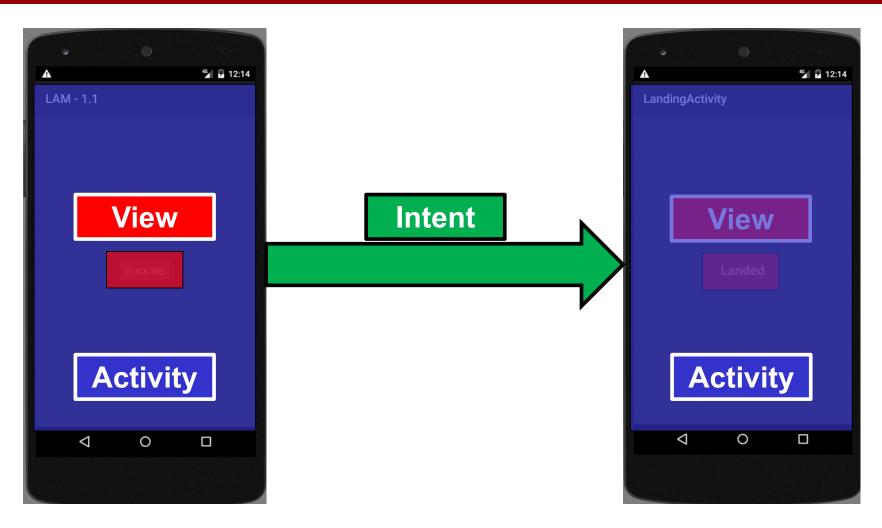

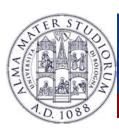

## The java and res folders

- ➤ All the code of your application
  - The java folder contains... the java code!
  - Inside res there are a lot of resources
    - ➤ Images
    - Layouts
    - >Xml files
    - >AndroidManifest.xml

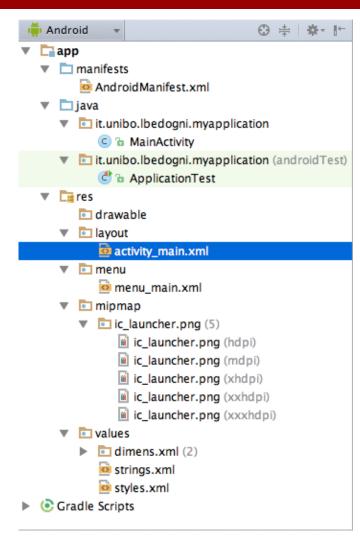

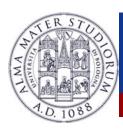

#### **AndroidManifest.xml**

- Mandatory file for every application
  - **Contains:** 
    - Application declaration
    - **Permissions**
    - >Intent filters
    - > Targets

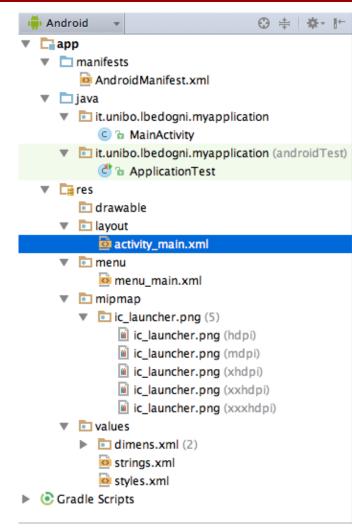

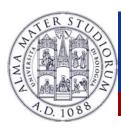

#### How to test

- ➤ Via an AVD
  - Fast, possible to have different resolutions, APIs
  - Not a real device
- On a real device
  - You get exactly what is deployed
  - Must own a real device
- >So?
  - > Test in on AVDs.
  - > When you feel that the application is ready, go with a real device

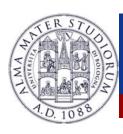

# How to deploy

Android applications must be signed before installing them on a real device

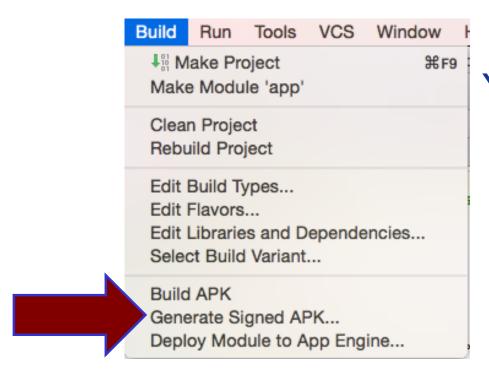

You need a key for this and you can generate one from the menu.

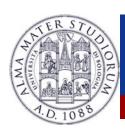

# How to deploy

- ➤ To be published on the market, you have to pay 25 Euro
  - ➤ Lifetime fee, unlimited APPs
  - Not required for the LAM class
- ➤ Upload the APK, and in few hours/days the APP is on the play store
  - > Receive comments, improve, update
  - Smartphone specific bugs? AVDs

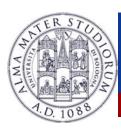

# **Android Developer Console**

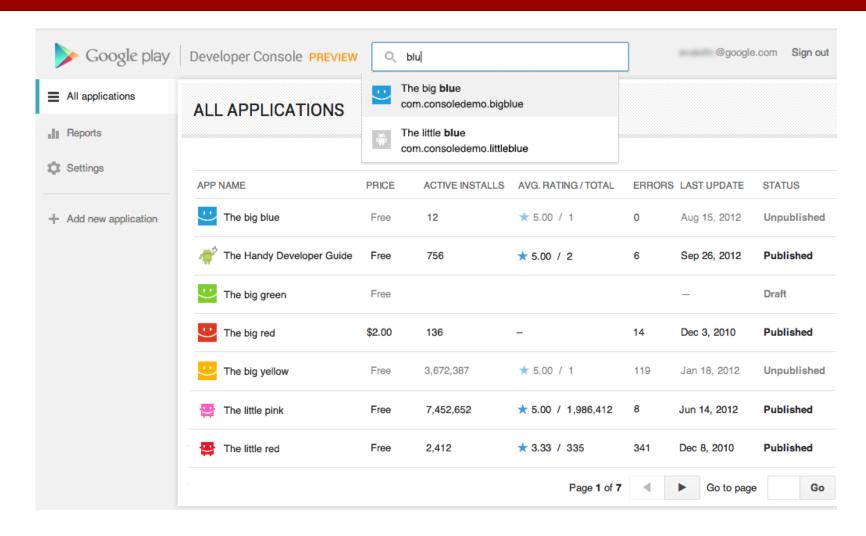